# Fehlerbehebung: WS-X6348 Modul-Portverbindung für Catalyst 6500/6000 mit CatOS (Partnerversion)

## Inhalt

[Einführung](#page-0-0) [Voraussetzungen](#page-0-1) [Anforderungen](#page-0-2) [Verwendete Komponenten](#page-0-3) [Konventionen](#page-1-0) **[Hintergrundinformationen](#page-1-1)** [Architektur von Coil und Pinnacle](#page-1-2) [Bekannte Probleme](#page-1-3) [Übersicht über Befehle](#page-2-0) [Fehlerbehebung bei der Port-Verbindung des Catalyst 6500/6000 WS-X6348-Moduls](#page-2-1) [Schrittweise Anweisungen](#page-3-0) [Zugehörige Informationen](#page-21-0)

# <span id="page-0-0"></span>**Einführung**

In diesem Dokument wird die detaillierte Fehlerbehebung für das WS-X6348-Modul auf dem Catalyst 6500/6000 mit CatOS erläutert.

# <span id="page-0-1"></span>Voraussetzungen

### <span id="page-0-2"></span>Anforderungen

Für dieses Dokument bestehen keine speziellen Anforderungen.

### <span id="page-0-3"></span>Verwendete Komponenten

Die Informationen in diesem Dokument basieren auf den folgenden Software- und Hardwareversionen:

- Catalyst 6500 mit Supervisor II mit Multilayer Switch Feature Card 2 (MSFC2)
- $\bullet$  WS-X6348-Modul
- CatOS Version 6.3.9

Die Informationen in diesem Dokument wurden von den Geräten in einer bestimmten Laborumgebung erstellt. Alle in diesem Dokument verwendeten Geräte haben mit einer leeren (Standard-)Konfiguration begonnen. Wenn Ihr Netzwerk in Betrieb ist, stellen Sie sicher, dass Sie die potenziellen Auswirkungen eines Befehls verstehen.

### <span id="page-1-0"></span>Konventionen

Weitere Informationen zu Dokumentkonventionen finden Sie unter [Cisco Technical Tips](http://www.cisco.com/en/US/tech/tk801/tk36/technologies_tech_note09186a0080121ac5.shtml) [Conventions](http://www.cisco.com/en/US/tech/tk801/tk36/technologies_tech_note09186a0080121ac5.shtml) (Technische Tipps zu Konventionen von Cisco).

### <span id="page-1-1"></span>**Hintergrundinformationen**

### <span id="page-1-2"></span>Architektur von Coil und Pinnacle

Jede WS-X6348-Karte verfügt über einen einzigen Pinnacle Application-Specific Integrated Circuit (ASIC), der das Modul über eine einzelne Gigabit-Verbindung mit der 32-GB-Datenbus-Backplane des Switches sowie mit vier separaten Coil ASICs im selben Modul verbindet. Jeder der vier Coil ASICs ist mit 12 10/100-Ports an der Vorderseite des Moduls verbunden. Diese Liste enthält weitere Informationen zu den Verbindungen:

- Die Ports 1 bis 12 verwenden Coil 1, das mit Pinnacle Port 1 verbunden ist.
- Die Ports 13 bis 24 verwenden Coil 2, das mit Pinnacle Port 2 verbunden ist.
- Die Ports 25 bis 36 verwenden Coil 3, das mit Pinnacle Port 3 verbunden ist.
- Schließlich verwenden die Ports 37 bis 48 Coil 4, der mit dem Pinnacle-Port 4 des Moduls verbunden ist.

Ein Verständnis dieser Architektur ist wichtig, da sie bei der Behebung von Port-Problemen helfen kann. Wenn beispielsweise eine Gruppe von 12 10/100-Ports die Online-Diagnose nicht bestanden hat, weist dies in der Regel auf einen Coil ASIC-Fehler oder einen Pinnacle-Port-Fehler hin. In Schritt 22 erhalten Sie weitere Informationen zum Befehl show test *module#*.

#### <span id="page-1-3"></span>Bekannte Probleme

1. Cisco Bug ID [CSCdu03935](http://tools.cisco.com/Support/BugToolKit/search/getBugDetails.do?method=fetchBugDetails&bugId=CSCdu03935) (nur [registrierte](http://tools.cisco.com/RPF/register/register.do) Kunden): 6348-RJ-45 Coil Pinnacle Header Checksum-FehlerSie sehen diese Fehlermeldung:

%SYS-5-SYS\_LCPERR5:Module 9: Coil Pinnacle Header Checksum Error - Port #37 Wenn Sie nur die vorherige Meldung und keine anderen Coil-bezogenen Meldungen in den Syslogs oder in der Ausgabe des Befehls show logging buff 1023 sehen und der Datenverkehr an einem Port und nicht an einer Gruppe von 12 Ports feststeckt, führen Sie die folgenden Schritte aus, um das Problem zu beheben:Deaktivieren und aktivieren Sie die Ports. Setzen Sie das Modul weich zurück. Geben Sie den Befehl reset <module#> ein. Setzen Sie das Modul fest zurück. Geben Sie den Befehl set module power upldown ≺module#> ein. Wenn nach Abschluss der Schritte a und/oder b und/oder c die Karte online ist und alle Ports die Diagnose bestehen, die beim Ausgeben des Befehls show test <module#> angezeigt wird, und der Datenverkehr beginnt zu fehlerfrei zu verlaufen, erhalten Sie höchstwahrscheinlich die Cisco Bug-ID [CSCdu03935](http://tools.cisco.com/Support/BugToolKit/search/getBugDetails.do?method=fetchBugDetails&bugId=CSCdu03935) (nur [registrierte](http://tools.cisco.com/RPF/register/register.do) Kunden). Die Lösung ist in diesen CatOS-Versionen und höher enthalten:5,5(18)6,3(10)7,4(3)

2. Sie sehen eine Meldung, die einer oder mehreren dieser Fehlermeldungen in der syslogs oder der Befehlsausgabe show logging buff 1023 ähnelt:Coil Pinnacle Header ChecksumCoil Mdtif State Machine-Fehler Coil Mdtif Packet CRC-FehlerCoil Pb Rx Underflow-FehlerCoil PB Rx Paritätsfehler Wenn Sie eine oder mehrere dieser Meldungen sehen und eine Gruppe von 12 Ports blockiert ist und keinen Datenverkehr weiterleitet, gehen Sie wie folgt

vor:Deaktivieren und aktivieren Sie die Ports.Setzen Sie das Modul weich zurück. Geben Sie den Befehl reset <*module#*> ein.Setzen Sie das Modul fest zurück. Geben Sie den Befehl set module power up|down <module#> ein.Wenn Sie die Schritte b und/oder c abgeschlossen haben, wenden Sie sich mit den vorherigen Informationen an den [technischen Support von](http://www.cisco.com/warp/public/687/Directory/DirTAC.shtml) [Cisco](http://www.cisco.com/warp/public/687/Directory/DirTAC.shtml), wenn eines oder mehrere der folgenden Probleme auftreten:Das Modul ist nicht online verfügbar.Das Modul ist online, aber eine Gruppe von 12 Ports schlägt die Diagnose fehl, wie in der Ausgabe des Befehls show test <module#> zu sehen ist.Das Modul steckt beim Hochfahren im anderen Zustand fest.Alle Port-LEDs am Modul leuchten gelb.Alle Ports befinden sich im fehlerhaften Zustand, wie bei Ausgabe des Befehls show <*module#*> zu sehen ist.

### <span id="page-2-0"></span>Übersicht über Befehle

Dies ist eine Liste von Befehlen, die zur Fehlerbehebung bei den WS-X6348- Modulverbindungsproblemen in diesem Dokument verwendet werden.

- $\cdot$  show module  $\leq$  module# $\geq$
- $\cdot$  show config  $\leq$  module# $\geq$ .
- show logging buffer 1023
- show cam dynamic <module#/port>
- show trunk <module#/port>
- show spantree <module#/port>
- show cdp neighbor <*module#/port*> detailAbrufen von drei Snapshots für jeden dieser Befehle, um Zählerinkremente zu überwachen, nur für die Schritte 8 bis 19.
- show port <module#/port>
- show mac <module#/port>
- Zähler anzeigen <module#/port>
- show intcounter  $\leq$  module#/port> (neu in CatOS 5.5(12), 6.3(4) und 7.x) show log  $\leq$  module#>
- show asicreg <module#/port> pinnacle-Fehler
- show ascreg <module#/port> pinnacle-Zeiger
- show asicreg <module#/port> pinnacle all
- show asicreg <module#/port> Spulenfehler
- show asicreg <module#/port> Spulenzeiger
- show asicreg <module#/port> spule 129
- show asicreg <module#/port> spule all
- show asicreg <*module#/port*> mii\_phy allHinweis: Diese Befehlszeilenschnittstelle (CLI) funktioniert derzeit nicht ab CatOS 6.3(8) und höher. Weitere Informationen finden Sie unter Cisco Bug ID [CSCdz26435](http://tools.cisco.com/Support/BugToolKit/search/getBugDetails.do?method=fetchBugDetails&bugId=CSCdz26435) (nur [registrierte](http://tools.cisco.com/RPF/register/register.do) Kunden).
- show Itl <module#/port>
- $\cdot$  show cbl  $\leq$  module# $\geq$
- Testdurchgangzurücksetzen <module#>show test <module#>

## <span id="page-2-1"></span>Fehlerbehebung bei der Port-Verbindung des Catalyst 6500/6000 WS-X6348-Moduls

Dies sind die Schritte zur Fehlerbehebung für Port-Verbindungen beim Catalyst 6500/6000 WS-X6348-Modul.

#### <span id="page-3-0"></span>Schrittweise Anweisungen

Gehen Sie wie folgt vor:

1. Uberprüfen Sie die verwendete Softwareversion, und stellen Sie sicher, dass mit diesem Code keine WS-X6348-Probleme bekannt sind. Überprüfen Sie, ob das Modul ein WS-X6348 ist und der Status ok ist.

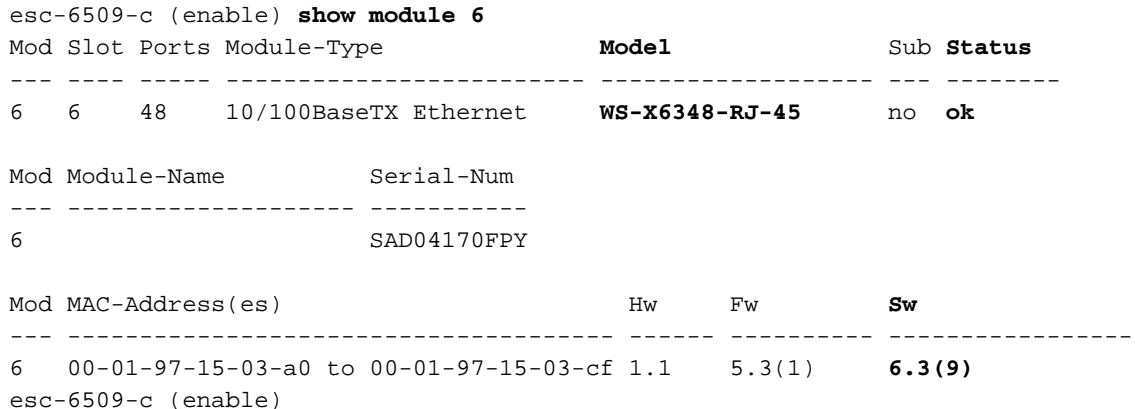

Überprüfen Sie in der vorherigen Befehlsausgabe den Status des Moduls. Es kann sich in einem der folgenden vier Zustände befinden: OK - alles ist in Ordnung. power-deny - Es ist nicht genügend Strom verfügbar, um das Modul mit Strom zu versorgen.other - Die Kommunikation über das Serial Communication Protocol (SCP) ist höchstwahrscheinlich unterbrochen.defekt/unbekannt - Dies weist höchstwahrscheinlich auf ein fehlerhaftes Modul oder einen fehlerhaften Steckplatz hin.err-disabled (err-deaktiviert): Zeigen Sie die Ausgabe des Befehls show log (siehe Schritt 3) an, um festzustellen, ob Meldungen darüber vorliegen, warum sich das Modul im fehlerhaften Zustand befindet.

2. Überprüfen Sie, ob die Konfiguration für das Modul und seine Ports korrekt ist. Stellen Sie sicher, dass ggf. Optionen wie der [Befehl](http://www.cisco.com/en/US/products/hw/switches/ps708/prod_command_reference_list.html) set port host [aktiviert sind.](http://www.cisco.com/en/US/products/hw/switches/ps708/prod_command_reference_list.html)

```
esc-6509-c (enable) show config 6
This command shows non-default configurations only.
Use 'show config all' to show both default and non-default configurations.
....................
begin
!
# ***** NON-DEFAULT CONFIGURATION *****
!
!
#time: Sun Oct 20 2002, 12:17:49
!
# default port status is enable
!
!
#module 6 : 48-port 10/100BaseTX Ethernet
set vlan 175 6/1-2
end
esc-6509-c (enable)
```
- 3. Geben Sie den Befehl **show logging buff 1023 ein**, um nach portbezogenen Fehlermeldungen im Protokoll zu suchen.Die Ausgabe für diesen Befehl wird absichtlich nicht angezeigt, da sie für jeden Switch spezifisch ist.
- 4. Uberprüfen Sie, ob dynamische Einträge für den Content Addressable Memory (CAM) für jeden Datenverkehr erstellt werden, der in den Port gelangt, den Sie zur Fehlerbehebung verwenden. Vergewissern Sie sich, dass der CAM-Eintrag dem richtigen VLAN zugeordnet ist.

esc-6509-c (enable) **show cam dynamic 6/1**

\* = Static Entry. + = Permanent Entry. # = System Entry. R = Router Entry.  $X$  = Port Security Entry  $\hat{S}$  = Dot1x Security Entry VLAN Dest MAC/Route Des [CoS] Destination Ports or VCs / [Protocol Type] ---- ------------------ ----- ------------------------------------------- 175 00-d0-06-26-f4-00 6/1 [ALL] 175 00-e0-1e-a4-88-af 6/1 [ALL] **175 00-90-6d-fb-88-00 6/1** [ALL] 175 08-00-2b-2f-f4-dc 6/1 [ALL] 175 aa-00-04-00-01-a4 6/1 [ALL] 175 08-00-2b-2f-f3-b4 6/1 [ALL] 175 00-00-0c-0b-f8-98 6/1 [ALL] 175 00-00-0c-ff-ec-c9 6/1 [ALL] 175 00-03-e3-48-a6-e0 6/1 [ALL] 175 00-05-74-19-59-8a 6/1 [ALL]  $\begin{array}{cccc} 175 & 00-08-e2-c3-60-a8 & & & 6/1 [ALL] \\ 175 & 00-50-54-7c-f2-e0 & & & 6/1 [ALL] \\ 175 & 00-50-54-75-dd-74 & & & 6/1 [ALL] \\ 175 & 00-50-0b-6c-b8-00 & & & 6/1 [ALL] \\ 175 & 00-04-5a-6c-6a-3a & & & 6/1 [ALL] \end{array}$  $175$   $00-50-54-7c-f2-e0$  $175 \qquad 00 - 50 - 54 - 75 - dd - 74$  $175$   $00-50-0b-6c-b8-00$  $175 \qquad 00-04-5a-6c-6a-3a$ 175 00-00-0c-34-7b-16 6/1 [ALL] 175 00-00-0c-0c-19-36 6/1 [ALL] 175 08-00-69-07-b1-c8 6/1 [ALL] Total Matching CAM Entries Displayed =18 esc-6509-c (enable)

Wenn ein Port als Trunk konfiguriert ist, stellen Sie sicher, dass er den richtigen Status hat 5. und dass die entsprechenden VLANs Spanning Tree Forwarding sind und nicht durch VTP (VLAN Trunk Protocol) getrennt werden. Stellen Sie für einen dot1q-Trunk außerdem sicher, dass das native VLAN mit dem des Geräts auf der anderen Seite des Trunks übereinstimmt. esc-6509-e> (enable) **show trunk 3/1**

```
* - indicates vtp domain mismatch
Port Mode Encapsulation Status Native vlan
-------- ----------- ------------- ------------ -----------
 3/1 desirable dot1q trunking 1
Port Vlans allowed on trunk
-------- ---------------------------------------------------------------------
 3/1 1-1005,1025-4094
Port Vlans allowed and active in management domain
-------- ---------------------------------------------------------------------
 3/1 1-50,79-81,175-176,997-999
Port Vlans in spanning tree forwarding state and not pruned
        -------- ---------------------------------------------------------------------
 3/1 1-50,79-81,175-176,997-999
esc-6509-e> (enable)
```
6. Stellen Sie sicher, dass der betreffende Port für Spanning-Tree im richtigen VLAN weiterleitet. Außerdem ist Portfast ggf. aktiviert oder deaktiviert. esc-6509-c (enable) **show spantree 6/1**

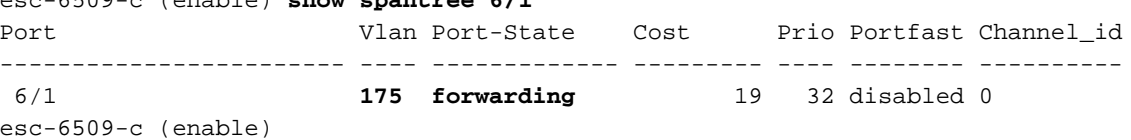

Wenn der Port mit einem anderen Cisco Gerät verbunden ist, überprüfen Sie mithilfe des 7.Cisco Discovery Protocol (CDP), ob der Port das Gerät sehen kann.Hinweis: CDP muss auf dem Switch und dem anderen Cisco Gerät aktiviert werden. Beachten Sie außerdem, dass CDP proprietär von Cisco ist und nicht mit Geräten anderer Anbieter kompatibel ist. esc-6509-c (enable) **show cdp port 6/1**

```
CDP : enabled
```
Message Interval : 60 Hold Time : 180 Version : V2 Device Id Format : Other

**Port CDP Status**

-------- ---------- **6/1 enabled**

esc-6509-c (enable)

In diesem Beispiel ist Port 6/1 am Catalyst 6509 mit der Fast Ethernet-Schnittstelle 0/4 eines

Catalyst 3500XL verbunden. esc-6509-c (enable) **show cdp neighbor 6/1 detail** Port **(Our Port): 6/1** Device-ID: esc-cat3500xl-1 Device Addresses: IP Address: 172.16.176.200 Holdtime: 150 sec Capabilities: TRANSPARENT\_BRIDGE SWITCH Version: Cisco Internetwork Operating System Software IOS (tm) C3500XL Software (C3500XL-C3H2S-M), Version 12.0(5.1)XW, MAINTENANCEE Copyright (c) 1986-2000 by cisco Systems, Inc. Compiled Thu 21-Dec-00 12:04 by devgoyal **Platform: cisco WS-C3548-XL Port-ID (Port on Neighbors's Device): FastEthernet0/4** VTP Management Domain: sj-et Native VLAN: unknown Duplex: unknown System Name: unknown System Object ID: unknown Management Addresses: unknown Physical Location: unknown esc-6509-c (enable)

Da CDP eine proprietäre Technologie von Cisco ist, ist Vorsicht geboten. CDP-Pakete werden an eine bekannte Multicast-Ziel-MAC-Adresse 01-00-0C-CC-CC-CC gesendet. Ein Cisco Switch, der nicht für CDP konfiguriert ist, oder ein Switch, der nicht von Cisco ist, behandelt CDP-Pakete in der Regel wie jedes Multicast-Paket und überflutet sie im VLAN. Wenn zwei Cisco Switches mit aktiviertem CDP über einen nicht-CDP-fähigen Switch verbunden sind, können diese beiden CDP-fähigen Switches annehmen, dass sie CDP-Nachbarn sind, obwohl tatsächlich ein anderer Switch dazwischen liegt. Beachten Sie dies bei der Fehlerbehebung.

8. Überprüfen Sie die Konfiguration, den Status und den Status des problematischen Ports. Sie können auch den Befehl show port <module#> ausführen, wenn Sie alle Ports für ein bestimmtes Modul überprüfen möchten.

esc-6509-c (enable) **show port 6/1**

Port Name Status Vlan Duplex Speed Type ----- -------------------- ---------- ---------- ------ ----- ------------ 6/1 **connected 175 a-full a-100** 10/100BaseTX Port AuxiliaryVlan AuxVlan-Status InlinePowered PowerAllocated Admin Oper Detected mWatt mA @42V ----- ------------- -------------- ----- ------ -------- ----- --------  $6/1$  none  $-$  none Port Security Violation Shutdown-Time Age-Time Max-Addr Trap IfIndex ----- -------- --------- ------------- -------- -------- -------- ------- 6/1 disabled shutdown 0 0 1 disabled 99 Port Num-Addr Secure-Src-Addr Age-Left Last-Src-Addr Shutdown/Time-Left

----- -------- ----------------- -------- ----------------- ------------------  $6/1$  0 - - - - - - - -Port Broadcast-Limit Multicast Unicast Total-Drop -------- --------------- --------- ------- --------------------  $6/1$  - - - 0 Port Send FlowControl Receive FlowControl RxPause TxPause admin oper admin oper ----- -------- -------- --------- --------- ---------- ----------  $6/1$  off off off off  $0$  0 Port Status Channel Madmin Ch Mode Group Id ----- ---------- -------------------- ----- ----- 6/1 connected auto silent 34 0 Port **Align-Err FCS-Err Xmit-Err Rcv-Err UnderSize** ----- ---------- ---------- ---------- ---------- ---------  $\begin{matrix} 6/1 \end{matrix} \qquad \qquad \begin{matrix} 0 \end{matrix} \qquad \qquad \begin{matrix} 0 \end{matrix} \qquad \qquad \begin{matrix} 0 \end{matrix} \qquad \qquad \begin{matrix} 0 \end{matrix} \qquad \qquad \begin{matrix} 0 \end{matrix} \qquad \qquad \begin{matrix} 0 \end{matrix} \qquad \qquad \begin{matrix} 0 \end{matrix} \qquad \qquad \begin{matrix} 0 \end{matrix} \qquad \qquad \begin{matrix} 0 \end{matrix} \qquad \qquad \begin{matrix} 0 \end{matrix} \qquad \qquad \begin{matrix} 0 \end{matrix} \qquad \qquad \begin$ Port **Single-Col Multi-Coll Late-Coll Excess-Col Carri-Sen Runts Giants** ----- ---------- ---------- ---------- ---------- --------- --------- --------- 6/1 0 0 0 0 0 0 0 Port Last-Time-Cleared ----- -------------------------- 6/1 Sun Oct 13 2002, 16:37:58 esc-6509-c (enable)

Status - Kann folgende Status anzeigen:verbunden nicht verbindenverbinden Standby fehlerhaftinaktiv HerunterfahrendeaktiviertFehlerhaft deaktiviertüberwachen aktivdot1p unmarkiert inaktiv auflegenWenn sich ein Port im Zustand ohne Verbindung befindet, überprüfen Sie die Verkabelung sowie das Gerät, das mit dem anderen Ende verbunden ist. Wenn sich ein Port im fehlerhaften Zustand befindet, weist dies auf ein Hardwareproblem hin. Geben Sie den Befehl show test <module#> für die Ergebnisse der Moduldiagnose ein. Wenn sich der Port im inaktiven Zustand befindet, geben Sie den Befehl show vlan ein, um sicherzustellen, dass das VLAN des Ports noch vorhanden ist, und geben Sie den set port enable <*module#/port*> aus, um den Port erneut zu aktivieren. VTP-Probleme können manchmal dazu führen, dass ein VLAN gelöscht wird, was dazu führt, dass Ports, die diesem VLAN zugeordnet sind, inaktiv werden.Vlan: Dieses Feld zeigt einen Trunk an, wenn es sich um einen Trunk-Port handelt, oder die VLAN-Nummer, der der Port angehört, wenn es sich um einen Access-Port handelt.speed and duplex (Geschwindigkeit und Duplex) - Diese Felder haben vor dem angezeigten Wert eine **a** a, z. B. a-full, wenn der Wert durch automatische Aushandlung ermittelt wurde. Wenn der Port aus Gründen der Geschwindigkeit und Duplexmodus fest codiert ist, ist a nicht vorhanden. Wenn der Port nicht angeschlossen ist, wird er automatisch über einen für die automatische Aushandlung aktivierten Port in diesen Feldern angezeigt. Stellen Sie sicher, dass das an diesen Port angeschlossene Gerät dieselben Einstellungen wie der Port hat, entweder hinsichtlich der festen Einstellung der Geschwindigkeit und des Duplexmodus oder der automatischen Verhandlung der Geschwindigkeit und des Duplexmodus.Wenn Port-Sicherheit aktiviert ist, stellen Sie sicher, dass die entsprechenden MAC-Adressen den Port passieren dürfen und dass der Port nicht aufgrund einer Sicherheitsverletzung geschlossen wird.Wenn die Broadcast-Unterdrückung aktiviert ist, überprüfen Sie die Anzahl der verworfenen Pakete, um sicherzustellen, dass dies nicht die Ursache für Datenverkehrsprobleme am Port ist.Wenn die Flusskontrolle aktiviert ist, stellen Sie sicher, dass die andere Seite der Verbindung auch die Flusskontrolle

unterstützt, und stellen Sie sicher, dass die Einstellungen auf beiden Seiten übereinstimmen.Wenn der Port als Teil eines EtherChannels konfiguriert ist, werden sein Status und der Status der anderen Ports im Channel angezeigt. Informationen zum Nachbargerät werden auf der Grundlage von Informationen angezeigt, die über CDP abgerufen werden, wenn Sie davon ausgehen, dass CDP auf beiden Geräten im Kanal aktiviert ist.FCS-Err: Dies ist die Anzahl der gültigen Frame-Größe-Frames mit Frame Check Sequence (FCS)-Fehlern, jedoch ohne Framing-Fehler. Dies ist in der Regel ein physisches Problem, z. B. die Verkabelung, ein defekter Port oder eine fehlerhafte Netzwerkkarte (NIC), kann aber auch auf eine Duplexungleichheit hinweisen.Align-Err: Dies ist die Anzahl der Frames mit Ausrichtungsfehlern, bei denen es sich um Frames handelt, die nicht mit einer geraden Oktettanzahl enden und eine fehlerhafte CRC-Prüfung (Cyclical Redundancy Check) aufweisen, die am Port empfangen wurde. Diese weisen in der Regel auf ein physisches Problem hin, z. B. Kabel, einen fehlerhaften Port oder eine fehlerhafte NIC, können aber auch auf eine Duplexungleichheit hinweisen. Wenn das Kabel zum ersten Mal an den Port angeschlossen wird, können einige dieser Fehler auftreten. Wenn ein Hub mit dem Port verbunden ist, können Kollisionen zwischen anderen Geräten am Hub diese Fehler verursachen.Xmit-Err und Rcv-Err: Dieser Wert gibt an, dass die internen Port-Sende- (Tx) und -Empfangspuffer (Rx) voll sind. Eine häufige Ursache von Xmit-Err ist der Datenverkehr von einer Verbindung mit hoher Bandbreite, der auf eine Verbindung mit geringerer Bandbreite umgestellt wird, oder der Datenverkehr von mehreren eingehenden Verbindungen, der zu einer einzigen ausgehenden Verbindung umgeschaltet wird. Wenn z. B. ein großer Teil des Datenverkehrs über einen Gigabit-Port eingeht und an einen 100- Mbit/s-Port ausgeschaltet wird, kann dies dazu führen, dass das xmit-Err-Feld auf dem 100-Mbit/s-Port inkrementiert wird. Der Grund hierfür ist, dass der Ausgangspuffer des Ports durch den übermäßigen Datenverkehr aufgrund der Geschwindigkeitsungleichheit zwischen der eingehenden und der ausgehenden Bandbreite überlastet wird. Späte Kollision (späte Kollisionen) - Dies ist die Anzahl der Fälle, in denen eine Kollision auf einem bestimmten Port spät im Übertragungsprozess erkannt wird. Bei einem 10-Mbit/s-Port beträgt dieser Wert mehr als 512-Bit-mal bei der Übertragung eines Pakets. 512 Bit-Timer entsprechen 51,2 Mikrosekunden auf einem 10 Mbit/s System. Dieser Fehler kann u. a. auf eine Duplexungleichheit hinweisen. Bei Duplexungleichgewichten ist die späte Kollision auf der Halbduplex-Seite zu beobachten. Während die Halbduplex-Seite überträgt, wartet die Vollduplex-Seite nicht an der Reihe und überträgt gleichzeitig eine späte Kollision. Späte Kollisionen können auch auf ein zu langes Ethernetkabel oder Segment hinweisen. Kollisionen sollten an Ports, die als Vollduplex konfiguriert sind, nicht sichtbar sein. Single-Coll (Single-Kollision): Dies ist die Anzahl der Kollisionen, die auftreten, bevor der Port einen Frame erfolgreich an das Medium überträgt. Kollisionen sind normal für Ports, die als Halbduplex konfiguriert sind, sollten jedoch nicht an Vollduplex-Ports sichtbar sein. Wenn die Kollisionen drastisch zunehmen, weist dies auf eine stark ausgelastete Verbindung oder möglicherweise auf eine Duplexungleichheit mit dem angeschlossenen Gerät hin. Multi-coll (Multiple Kollision) - Dies ist die Anzahl der mehrfachen Kollisionen, die auftreten, bevor der Port einen Frame erfolgreich an das Medium überträgt. Kollisionen sind normal für Ports, die als Halbduplex konfiguriert sind, sollten jedoch nicht an Vollduplex-Ports sichtbar sein. Wenn die Kollisionen drastisch zunehmen, weist dies auf eine stark ausgelastete Verbindung oder möglicherweise auf eine Duplexungleichheit mit dem angeschlossenen Gerät hin.Excess-coll (exzessive Kollisionen): Dies ist die Anzahl der Frames, für die die Übertragung auf einem bestimmten Port aufgrund exzessiver Kollisionen fehlschlägt. Eine übermäßige Kollision tritt auf, wenn ein Paket 16 Mal hintereinander kollidiert. Das Paket wird dann verworfen.

Übermäßige Kollisionen sind in der Regel ein Hinweis darauf, dass die Auslastung des Segments auf mehrere Segmente verteilt werden muss, aber auch auf eine Duplexungleichheit mit dem angeschlossenen Gerät hinweisen kann. Kollisionen sollten an Ports, die als Vollduplex konfiguriert sind, nicht sichtbar sein.Carri-Sen (Carrier Sense): Dies tritt jedes Mal auf, wenn ein Ethernet-Controller Daten über eine Halbduplex-Verbindung senden möchte. Der Controller erfasst das Kabel und prüft, ob es nicht besetzt ist, bevor es übertragen wird. Dies ist bei einem Halbduplex-Ethernet-Segment normal.Untergröße - Die empfangenen Frames, die kleiner als die minimale IEEE 802.3-Frame-Größe von 64 Byte sind, die Framing-Bits ausschließen, aber FCS-Oktette enthalten, die ansonsten gut geformt sind und über eine gültige CRC verfügen. Überprüfen Sie das Gerät, das diese Frames sendet.Runts - Die empfangenen Frames, die kleiner als die minimale IEEE 802.3-Frame-Größe (64 Byte für Ethernet) und mit einem fehlerhaften CRC sind. Dies kann durch eine Duplexungleichheit und physische Probleme wie fehlerhafte Kabel, Anschlüsse oder NIC am angeschlossenen Gerät verursacht werden.Giganten: Frame-Größen, die die maximale IEEE 802.3-Frame-Größe überschreiten (1518 Byte für Nicht-Jumbo-Ethernet) und einen schlechten FCS haben. Versuchen Sie, das fehlerhafte Gerät zu finden und es aus dem Netzwerk zu entfernen. In vielen Fällen ist dies das Ergebnis einer fehlerhaften Netzwerkkarte.Stellen Sie die klaren Zähler aus [alle | mod/port]-Befehl zum Zurücksetzen der Statistiken für den Show-Port, show Mac und show-Zähler-Befehle.Weitere Informationen und eine weitere Erläuterung der verschiedenen Felder in der Befehlsausgabe [des](http://www.cisco.com/en/US/products/hw/switches/ps708/prod_command_reference_list.html) Ports finden Sie [unter Quick Links to Catalyst 6500 Family Switch and ROM Monitor](http://www.cisco.com/en/US/products/hw/switches/ps708/prod_command_reference_list.html) [Commands.](http://www.cisco.com/en/US/products/hw/switches/ps708/prod_command_reference_list.html)

Stellen Sie sicher, dass die Datenverkehrszähler sowohl ein- als auch ausgehenden 9.Datenverkehr auf dem Port erhöhen. Sie können auch den Befehl show Mac<module#> ausführen, wenn Sie die MAC-Informationen für alle Ports eines Moduls anzeigen möchten. esc-6509-c (enable) **show Mac 6/1**

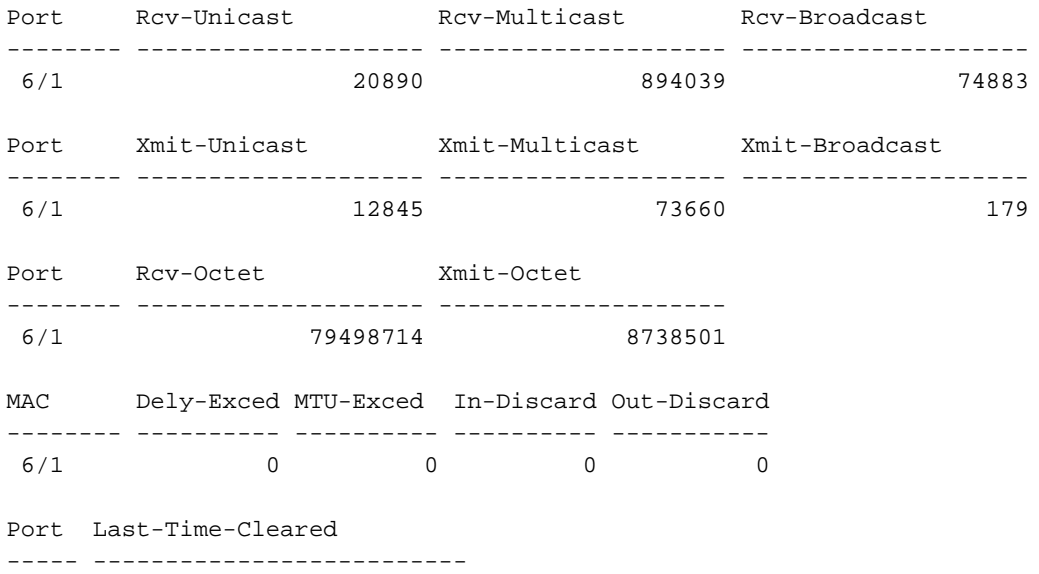

6/1 Sun Oct 13 2002, 16:37:58

esc-6509-c (enable)

Die vorherige Ausgabe zeigt die gesamten Unicast-, Multicast- und Broadcast-Pakete, die auf einem Port empfangen (Rcv) und übertragen (Xmit) wurden.Hinweis: Wenn es sich bei dem Port um einen ISL-Trunk (Inter-Switch Link Protocol) handelt, handelt es sich bei dem gesamten Datenverkehr um Multicast, und alle ISL-Header verwenden die Ziel-Multicast-Adresse 01-00-0C-CC-CC-CC.Dely-Exced (Dely-Exced): Die Anzahl der Frames, die von diesem Port aufgrund einer übermäßigen Übertragungsverzögerung über den Switch

verworfen werden. Dieser Zähler sollte nur dann hochgefahren werden, wenn der Port nicht sehr stark ausgelastet ist.MTU Exceed (MTU überschritten) - Dies ist ein Hinweis darauf, dass eines der Geräte an diesem Port oder Segment mehr als die zulässige Frame-Größe überträgt (1518 Byte für Nicht-Jumbo-Ethernet).In-Discard (In-Discard): Dies ist das Ergebnis eingehender gültiger Frames, die verworfen wurden, da der Frame nicht gewechselt werden musste. Dies kann normal sein, wenn ein Hub an einen Port angeschlossen ist und zwei Geräte an diesem Hub Daten austauschen. Der Switch-Port erkennt die Daten noch, muss sie aber nicht umschalten, da die CAM-Tabelle die MAC-Adresse der beiden Geräte anzeigt, die mit demselben Port verbunden sind. Daher wird sie verworfen. Dieser Zähler kann auch für einen als Trunk konfigurierten Port inkrementiert werden, wenn dieser Trunk für einige VLANs blockiert, oder für einen Port, der das einzige Mitglied eines VLANs ist.out-Discard (Out-Discard): Die Anzahl der ausgehenden Pakete, die als verworfen ausgewählt wurden, obwohl keine Paketfehler erkannt wurden. Ein möglicher Grund, ein solches Paket zu verwerfen, kann die Freisetzung von Pufferspeicher sein.Stellen Sie die klaren Zähler aus [alle | mod/port]-Befehl zum Zurücksetzen der Statistiken für den Show-Port, show Mac und show-Zähler-Befehle.Unter [Links zu Catalyst Switch der Serie 6500 und ROM Monitor](http://www.cisco.com/en/US/products/hw/switches/ps708/prod_command_reference_list.html) [Commands](http://www.cisco.com/en/US/products/hw/switches/ps708/prod_command_reference_list.html) finden Sie weitere Informationen und eine weitere Erläuterung der verschiedenen Felder in der Befehlsausgabe show Mac.

10. Uberprüfen Sie die detaillierten Statistiken für einen bestimmten Port.

esc-6509-c (enable) **show counters 6/1**

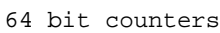

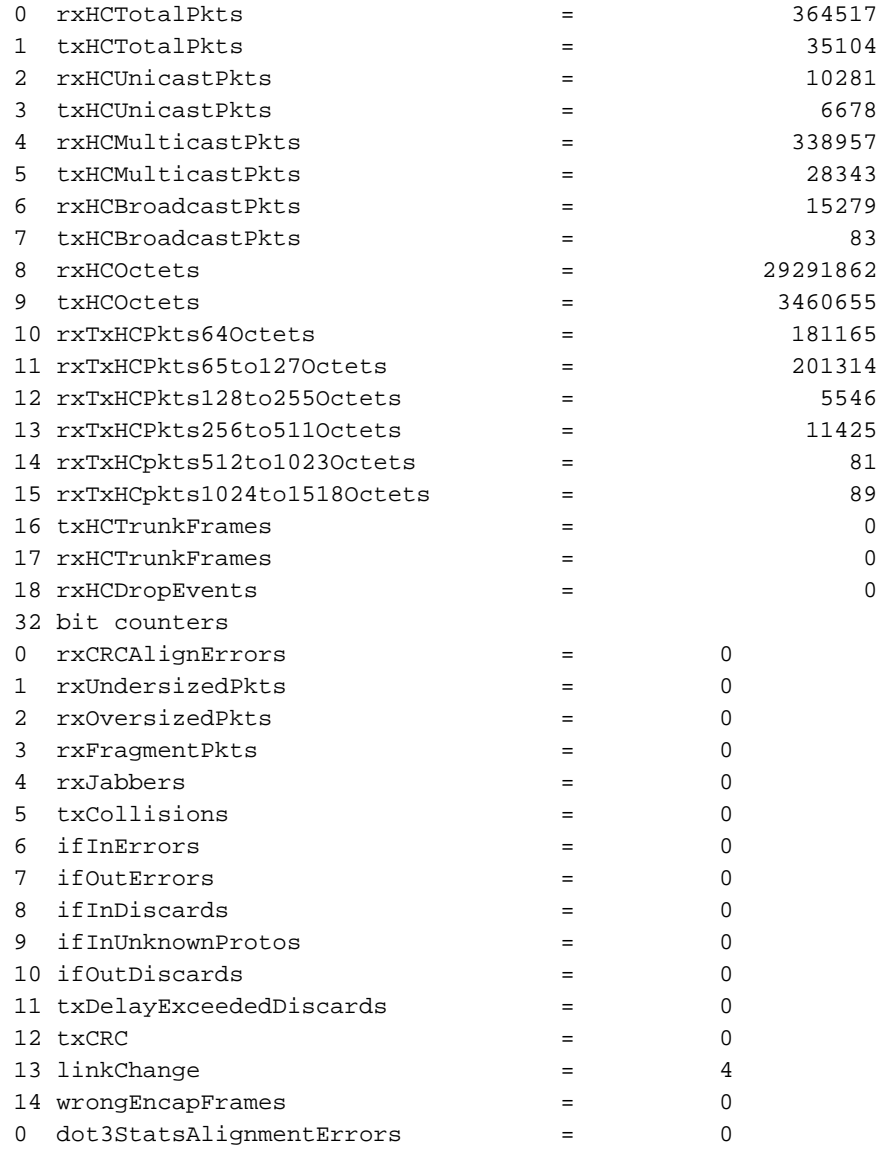

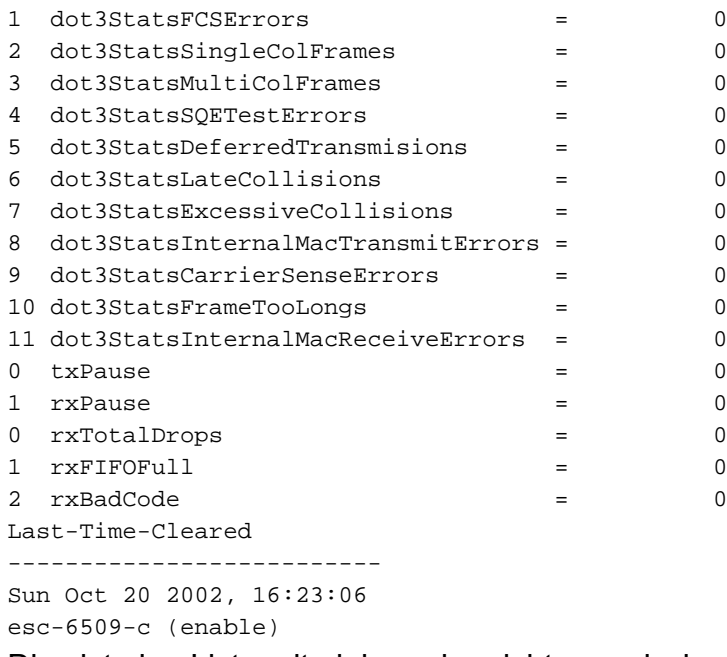

Dies ist eine Liste mit einigen der nicht generischen Zählerdetails aus der vorherigen Ausgabe:RxFragmentPkts: Dies ist die Gesamtzahl der empfangenen Pakete, die nicht mit einer geraden Anzahl von Oktetten (Alignment-Fehler) enden oder einen FCS-Fehler aufweisen und weniger als 64 Oktette lang sind. Dies beinhaltet keine Framing-Bits, jedoch FCS-Oktette.dot3StatsInternalMacReceiveErrors: Eine Anzahl von Frames, für die der Empfang an einem bestimmten Port aufgrund eines internen MAC-Sublayer-Empfangs-Fehlers ausfällt. Ein Frame wird nur gezählt, wenn er nicht von der entsprechenden Instanz von dot3StatsFrameTooLongs, dot3StatsAlignmentErrors oder dot3StatsFCSE-Fehlern gezählt wird. Insbesondere kann eine Instanz dieses Objekts eine Anzahl von Empfangsfehlern für einen bestimmten Port darstellen, die nicht anderweitig gezählt werden.dot3StatsInternalMacTransmitErrors: Dies ist die Anzahl der Frames, für die die Übertragung auf einem bestimmten Port aufgrund eines internen MAC-Sublayer-Übertragungsfehlers fehlschlägt. Ein Frame wird nur gezählt, wenn er nicht von der entsprechenden Instanz von dot3StatsLateCollisions, dot3StatsExcessiveCollisions oder dot3StatsCarrierSenseErrors gezählt wird.RxJabbers: Die Gesamtzahl empfangener Pakete, die mehr als 1518 Oktette sind, was Framing-Bits ausschließt, aber FCS-Oktette enthält und nicht mit einer geraden Anzahl Oktette enden (Alignment-Fehler) oder einen FCS-Fehler aufweisen. Es wird empfohlen, das Gerät zu isolieren, das diese Pakete sendet.txDelayExceededDiscards - Die Anzahl der Frames, die von diesem Port aufgrund einer übermäßigen Übertragungsverzögerung über den Switch verworfen werden. Dieser Zähler entspricht dem Zähler Dely-Exced in der Ausgabe des Befehls show Mac und sollte nur dann hochgefahren werden, wenn der Port unter sehr hoher Auslastung ist.IfInUnknownProtos: Die Anzahl der eingehenden Pakete mit unbekannten Protokollen.TxCRC: Dieser Wert erhöht sich, wenn Frames mit einem fehlerhaften CRC übertragen werden, er schließt jedoch keine Frames ein, die aufgrund einer späten Kollision abgebrochen wurden. Dieser Zähler erhöht sich in der Regel auf einem Ausgangsport, wenn er einen Frame überträgt, der als ISL-Frame auf einem Eingangsport empfangen wird, der aber ein Ethernet-Paket mit einem schlechten CRC enthält, während das ISL-Paket selbst über ein gutes CRC verfügt. Er kann auch durch fehlerhafte Switch-Hardware verursacht werden. Eine Möglichkeit zur Fehlerbehebung besteht darin, Broadcast-Datenverkehr an einen Port zu senden und festzustellen, ob der Zähler an allen ausgehenden verbundenen Ports inkrementiert ist. Wenn dies unabhängig von dem Port geschieht, an den Sie Datenverkehr senden, tritt ein Ausfall der Switch-Hardware auf,

höchstwahrscheinlich das Chassis oder das Überwachungsmodul. Wenn der Zähler nur dann erhöht wird, wenn ein bestimmtes Modul zum Senden von Datenverkehr verwendet wird, tritt bei diesem Modul ein Hardwarefehler auf. Wenn der Zähler nur für einige wenige Ports erhöht wird, haben die Ports selbst ein Problem. Wenn die Ursache nicht durch den vorherigen Test ermittelt werden kann, überprüfen Sie die mit ISL verbundenen Nachbarswitches, oder überprüfen Sie die mit ISL verbundenen Endgeräte. Wenden Sie sich an den [technischen Support von Cisco,](http://www.cisco.com/warp/public/687/Directory/DirTAC.shtml) wenn Sie weitere Unterstützung benötigen.dot3StatsSQETestErrors (dot3StatsSQETestErrors): Dies ist die Anzahl der Zeiten, in denen die SQE-TEST-FEHLERMELDUNG von der PLS (Physical Layer Signaling Sublayer) für eine bestimmte Schnittstelle generiert wird. Die SQE-TEST-FEHLERMELDUNG ist in Abschnitt 7.2.2.2.4 des American National Standards Institute (ANSI)/IEEE 802.3-1985 definiert und ihre Generierung wird in Abschnitt 7.2.4.6 desselben Dokuments beschrieben. Dieser Zähler sollte nie hochgehen, da er nur für externe Ethernet-Transceiver relevant ist.dot3StatsCarrierSenseErrors: Dies ist die Anzahl der Fälle, in denen die Senderwahrheitsbedingung beim Senden eines Frames auf einem bestimmten Port verloren geht oder nie geltend gemacht wird. Der Zähler, der durch eine Instanz dieses Objekts dargestellt wird, wird für jeden Übertragungsversuch höchstens einmal erhöht, selbst wenn die Trägersensorbedingung während eines Übertragungsversuchs schwankt. Dieser Zähler ist der gleiche Zähler wie das Carri-Sen-Feld in der Ausgabe des Befehls show port. Dies ist bei einem Halbduplex-Ethernet-Segment normal. LinkChange - Dies ist die Anzahl der Male, die der Port zwischen einem verbundenen Zustand in einen nicht verbundenen Zustand wechselt. Wenn dieser Zähler ständig erhöht wird, bedeutet dies, dass an diesem Port, dem an diesen Port angeschlossenen Kabel oder dem Gerät am anderen Ende des Kabels etwas nicht stimmt.dot3StatsFrameTooLongs - Dies ist die Anzahl der Frames, die auf einer bestimmten Schnittstelle empfangen werden und die die maximal zulässige Frame-Größe überschreiten. Überprüfen Sie das Gerät, das an den Port angeschlossen ist.dot3StatsFCSErrors: Dies ist die Anzahl der gültigen Frames, die auf einer bestimmten Schnittstelle empfangen werden, die mit einer geraden Anzahl von Oktetten enden, aber die FCS-Prüfung nicht bestehen. Dies ist in der Regel ein physisches Problem, z. B. Verkabelung, defekter Port oder fehlerhafte NIC-Karte, kann aber auch auf eine Duplexungleichheit hinweisen. Dies ist der gleiche Zähler wie das Feld FCS-Err in der Ausgabe des Befehls show port.dot3StatsSingleColFrames: Die Anzahl der erfolgreich übertragenen Frames an einem bestimmten Port, für die die Übertragung anfänglich durch genau eine Kollision verhindert wird. Kollisionen sind normal für Ports, die als Halbduplex konfiguriert sind, sollten jedoch nicht an Vollduplex-Ports sichtbar sein. Wenn die Anzahl der Kollisionen drastisch zunimmt, weist dies auf eine stark ausgelastete Verbindung oder möglicherweise auf eine Duplexungleichheit mit dem angeschlossenen Gerät hin. Dies ist der gleiche Zähler wie das Single-Coll-Feld in der Ausgabe des Befehls show port.dot3StatsMultiColFrames: Die Anzahl der erfolgreich übertragenen Frames an einem bestimmten Port, für die die Übertragung anfänglich durch mehr als eine Kollision verhindert wird. Kollisionen sind normal für Ports, die als Halbduplex konfiguriert sind, sollten jedoch nicht an Vollduplex-Ports sichtbar sein. Wenn die Anzahl der Kollisionen drastisch zunimmt, weist dies auf eine stark ausgelastete Verbindung oder möglicherweise auf eine Duplexungleichheit mit dem angeschlossenen Gerät hin. Dies ist der gleiche Zähler wie das Multi-Coll-Feld in der Ausgabe des Befehls show port.dot3StatsExcessiveCollisions: Dies ist die Anzahl der Frames, für die die Übertragung auf einem bestimmten Port aufgrund übermäßiger Kollisionen fehlschlägt. Eine übermäßige Kollision tritt auf, wenn ein Paket 16 Mal hintereinander kollidiert. Das Paket wird dann verworfen. Übermäßige Kollisionen sind

in der Regel ein Hinweis darauf, dass die Auslastung des Segments auf mehrere Segmente verteilt werden muss, aber auch auf eine Duplexungleichheit mit dem angeschlossenen Gerät hinweisen kann. Kollisionen sollten an Ports, die als Vollduplex konfiguriert sind, nicht sichtbar sein. Dies ist der gleiche Zähler wie das Feld Excess-Coll in der Ausgabe des Befehls show port.dot3StatsLateCollisions - Dies ist die Anzahl der Fälle, in denen eine Kollision auf einem bestimmten Port spät im Übertragungsprozess erkannt wird. Bei einem 10-Mbit/s-Port beträgt dieser Wert mehr als 512-Bit-mal bei der Übertragung eines Pakets. 512-Bit-Zeiten entsprechen 51,2 Mikrosekunden auf einem 10-Mbit/s-System. Eine späte Kollision gilt auch als generische Kollision für die Zwecke anderer kollisionsbezogener Statistiken. Dieser Zähler entspricht dem Feld Late-Coll in der Ausgabe des Befehls show port und kann u. a. auf eine Duplexungleichheit hinweisen. Bei Duplexungleichgewichten ist die späte Kollision auf der Halbduplex-Seite zu beobachten. Während die Halbduplex-Seite überträgt, wartet die Vollduplex-Seite nicht an der Reihe und überträgt sie gleichzeitig, was zu einer späten Kollision führt. Späte Kollisionen können auch auf ein zu langes Ethernetkabel oder Segment hinweisen. Kollisionen sollten an Ports, die als Vollduplex konfiguriert sind, nicht sichtbar sein.dot3StatsDeferredTx: Eine Anzahl von Frames, bei denen der erste Übertragungsversuch auf einem bestimmten Port verzögert wird, weil das Medium ausgelastet ist. Diese Zahl enthält keine Frames, die an Kollisionen beteiligt sind. Verzögerte Übertragungen sind im Ethernet normal, eine hohe Anzahl kann jedoch auf ein stark ausgelastetes Segment hinweisen. rxBadCode: Dies ist die Anzahl der empfangenen Frames, für die die Präambel einen ungültigen Code aufweist. Überprüfen Sie das Gerät, das an den Port angeschlossen ist. If InDiscards - Dies ist die Anzahl der gültigen empfangenen Frames, die vom Weiterleitungsprozess des Switches verworfen werden. Dies ist der gleiche Zähler wie das  $In-Discard-Feld$  in der Ausgabe des Befehls show Mac. Sie sehen dies, wenn Sie Datenverkehr über einen Trunk für ein bestimmtes VLAN empfangen, während der Switch über keine anderen Ports in diesem VLAN verfügt. Dieser Zähler erhöht sich auch, wenn die Zieladresse des Pakets auf dem Port abgerufen wird, an dem das Paket empfangen wird, oder wenn ein Port als Trunk konfiguriert ist und dieser Trunk für VLANs blockiert.rxUndersizePkts: Die Gesamtzahl empfangener Pakete, die weniger als 64 Achtbitzeichen lang sind, wobei Framing-Bits ausgeschlossen sind, aber FCS-Oktette enthalten und ansonsten fehlerfrei sind. Dieser Zähler entspricht dem Feld Untergröße in der Ausgabe des Befehls show port. Überprüfen Sie das Gerät, das diese Frames sendet.RxOversizePkts: Die Gesamtzahl empfangener Pakete, die mehr als 1518 Oktette sind, was Framing-Bits, aber FCS-Oktette enthält, ausschließt und ansonsten fehlerfrei ist. Überprüfen Sie das Gerät, das an diesen Port angeschlossen ist. Dieser Zähler kann schrittweise erhöht werden, wenn auf dem an den Port angeschlossenen Gerät die ISL-Kapselung aktiviert ist und der Port selbst nicht. Dieser Zähler erhöht sich auch, wenn Sie Jumbo Frames ohne Konfiguration einer Jumbo-Unterstützung auf dem Port erhalten.dot3StatsAlignmentErrors: Die Gesamtzahl empfangener Pakete mit einer Länge, die Framing-Bits, aber FCS-Oktette enthält, zwischen 64 und 1518 Oktette, einschließlich, aber nicht mit einer geraden Oktettanzahl endet und einen schlechten FCS haben. Dies ist der gleiche Zähler wie das Feld Align-Err in der Ausgabe des Befehls show port. Diese Fehler weisen in der Regel auf ein physisches Problem hin, z. B. Kabel, defekte Ports oder fehlerhafte NIC-Karte, können aber auch auf eine Duplexungleichheit hinweisen. Wenn das Kabel zum ersten Mal an den Port angeschlossen wird, können einige dieser Fehler auftreten. Wenn ein Hub mit dem Port verbunden ist, können Kollisionen zwischen anderen Geräten am Hub diese Fehler verursachen.rxTotalDrops: Dieser Zähler umfasst eine Summe dieser Zähler:Die Anzahl der fehlerhaften Pakete aufgrund eines CRC-Fehlers.Eine

Codeverletzung oder ein Sequenzfehler.Die Anzahl der Blockierung von Color Blocking Logic (CBL) wird verringert.Die Anzahl der Instanzen ungültiger Kapselung.Die Anzahl der Unterdrückung von Broadcast wird reduziert.Die Anzahl der Verwerfen, da die Paketlänge kleiner als 64 oder größer als 1518 Byte ist.CBL bezieht sich auf den Spanning-Tree-Status eines bestimmten VLANs (Farbe) an dem betreffenden Port. Wenn sich der Port in einem Spanning-Tree-Blockierungsstatus für ein bestimmtes VLAN befindet, ist es normal, die an diesem Port für dieses VLAN empfangenen Pakete zu verwerfen. Weitere Informationen zu CBL finden Sie in Schritt 21.

11. Auf Fehler überprüfen. Führen Sie außerdem den Befehl show logging buffer 1023 aus, der in Schritt 3 gezeigt wird und alle diese Fehler, die an einem Port auftreten, syslogs anzeigt. Bei einigen Fehlern wird das Modul von der Firmware zurückgesetzt, um wiederhergestellt zu werden. Dieser Befehl wurde in CatOS 5.5(12), 6.3(4) und 7.x eingeführt.

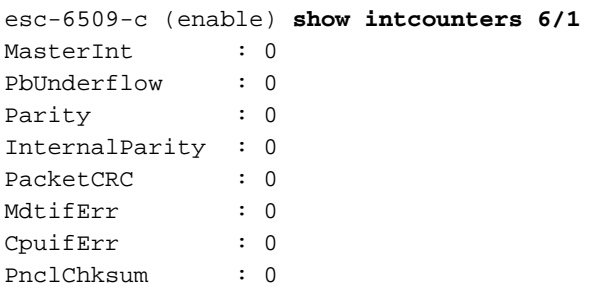

Geben Sie den Befehl show log ein, um den Verlauf der zurückgesetzten Module

#### abzurufen.

esc-6509-c (enable) **show log 6**

```
Module 6 Log:
  Reset Count: 73
  Reset History: Sun Oct 13 2002, 15:51:18
                 Sun Oct 13 2002, 08:44:51
                 Sat Oct 12 2002, 22:48:11
                 Fri Oct 11 2002, 23:47:30
```
12. Dieser Befehl zeigt die Register des Pinnacle ASIC an, die sich speziell auf

Fehlerzählungen beziehen. Sie sollten alle fehlerfrei sein. Führen Sie drei Snapshots aus, um in den Zählern nach Inkrementen zu suchen.

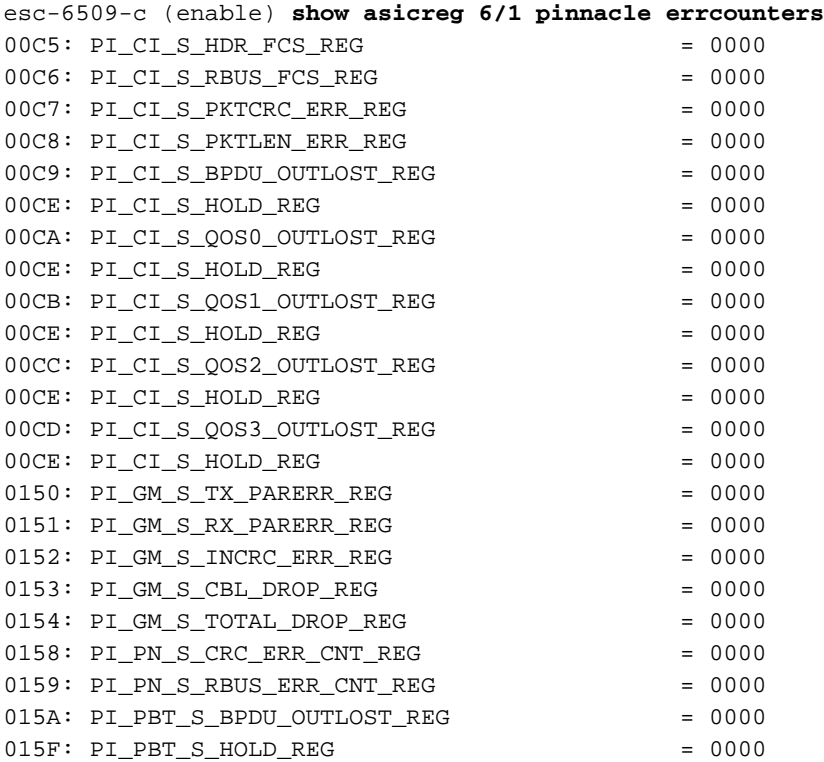

```
--More—
```
13. Dieser Befehl zeigt die Zeigerregister des Pinnacle ASIC an. Führen Sie drei Snapshots durch, um zu überprüfen, ob die Zähler geändert wurden, um sicherzustellen, dass die Register nicht fixiert sind.

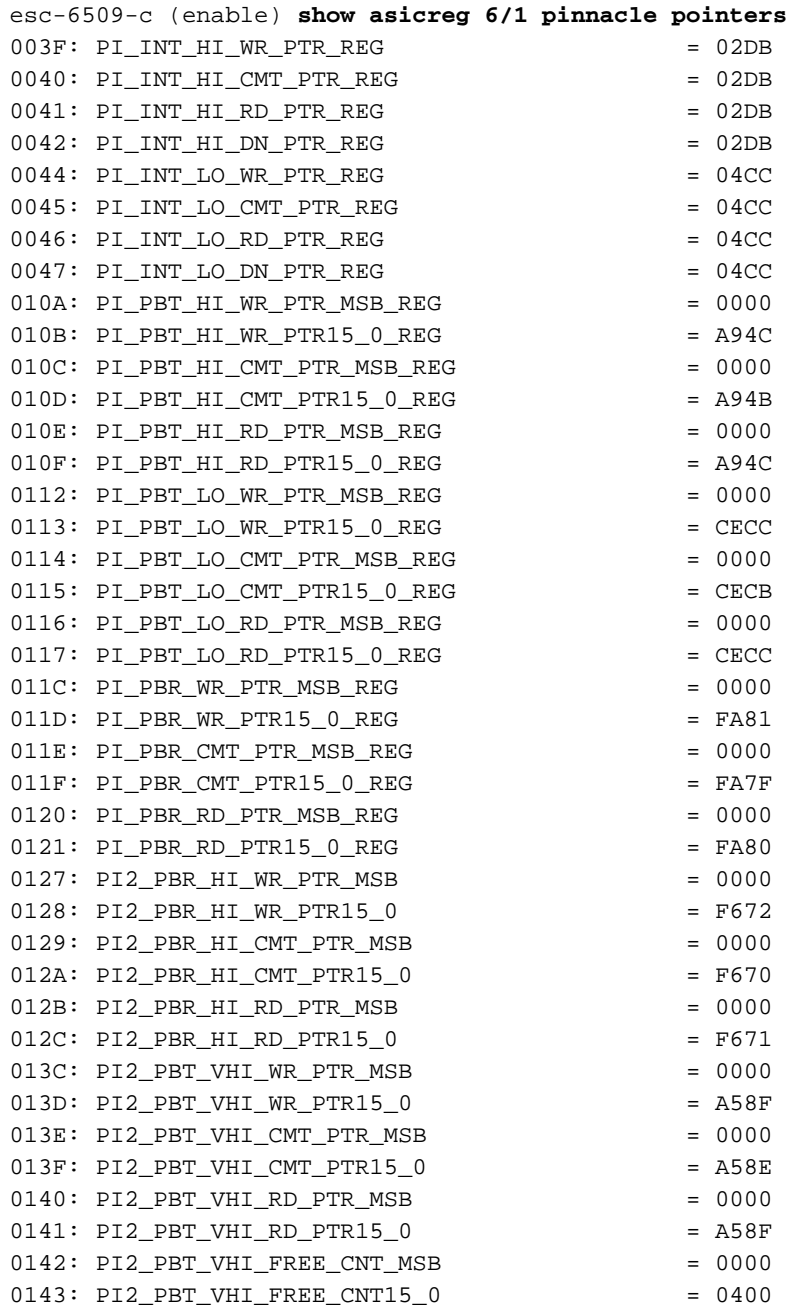

esc-6509-c (enable)

Zeiger auf interne Paketpuffer sollten verschoben werden (Zähler PI\_INT\_HI.. und PI\_INT\_LO..).Prioritäts-TX-Zeiger auf externe Paket-Puffer sollten verschoben werden (Zähler PI\_PBT\_HI.. und PI\_PBT\_LO..).Prioritäts-Rx-Zeiger auf externe Paket-Puffer sollten verschoben werden (Zähler PI\_PBR\_HI.. und PI\_PBR\_LO..).

#### Geben Sie diesen Befehl ein, um alle Pinnacle ASIC-Registrierungseinstellungen zu 14.löschen. Sammeln Sie drei Snapshots, falls der TAC-Techniker dies anfordert. esc-6509-c (enable) **show asicreg 6/1 pinnacle all**

 $0001: PI_CP_REST0_1_REG$  = 1F1F 0002: PI\_CP\_RESET2\_3\_REG = 1F1F 0003: PI2\_MII\_PHY\_ADDR = 0000 0004: PI2\_MII\_MGMT\_ADDR = 0000 0005: PI2\_MII\_MGMT\_CMD\_STATUS = 0000

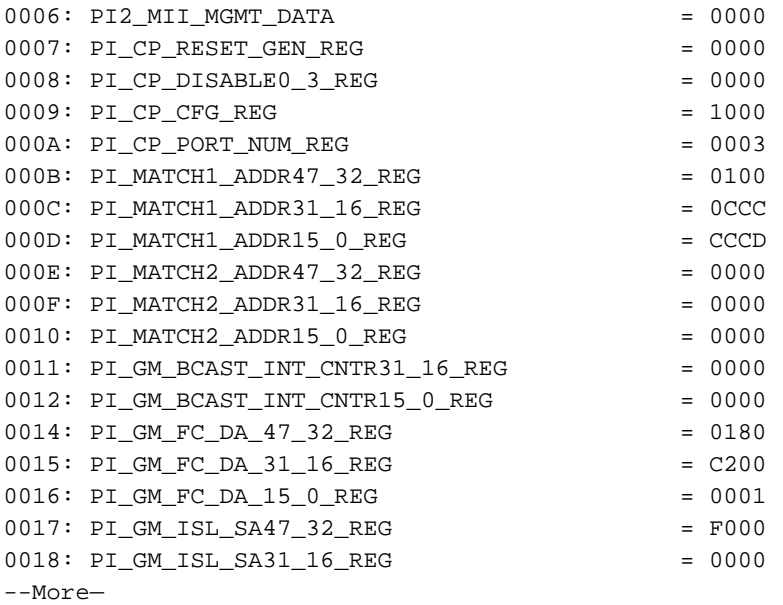

15. Dieser Befehl zeigt die Register des Coil ASIC für den Port an, der sich speziell auf Fehlerzählungen bezieht. Sie sollten alle fehlerfrei sein. Führen Sie drei Snapshots aus, um in den Zählern nach Inkrementen zu suchen.

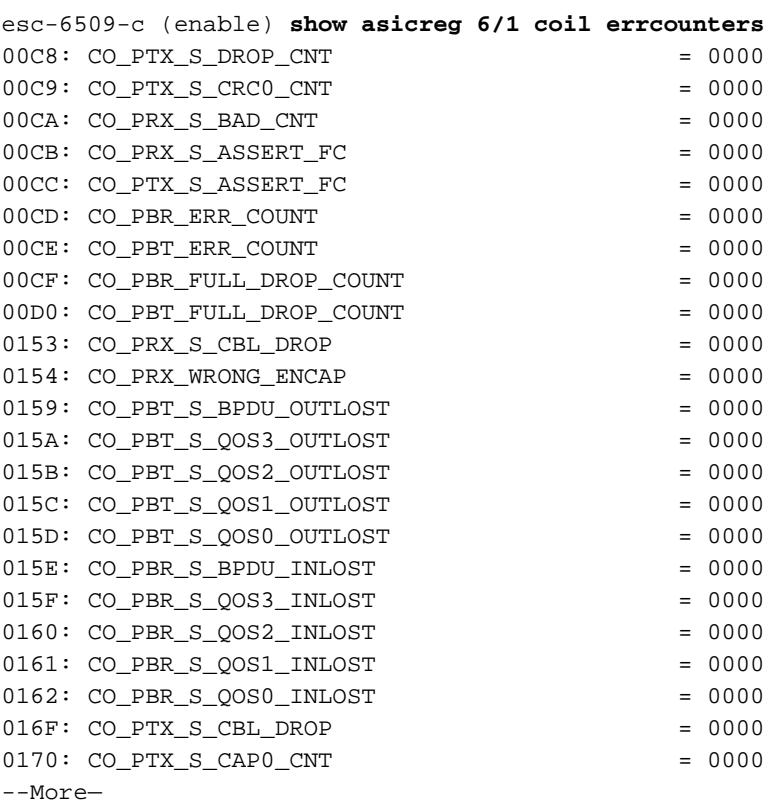

Die CO\_PRX\_S\_ASSERT\_FC- und CO\_PTX\_S\_ASSERT\_FC-Zähler können zeitweise inkrementiert werden, d. h. es besteht eine Überlastung zwischen dem Pinnacle ASIC und dem Coil ASIC, der diesem Port zugeordnet ist. Diese Zähler weisen darauf hin, dass entweder die Coil ASIC Flusensteuerungs-Assertionen von der Pinnacle ASIC empfängt, oder dass sie über die Gigabit-Verbindung zwischen den ASICs Flusensteuerungs-Assertionen an die Pinnacle ASIC sendet. Wenn die Pinnacle beispielsweise eine Flusssteuerungsanweisung von Coil erhält, kann dies bedeuten, dass der Datenverkehr von der Gigabit-Verbindung zum Pinnacle ASIC in den Coil ASIC eingeht, die Ausgabepuffer an einem oder mehreren der 12 10/100-Ports, die diesem Coil ASIC zugeordnet sind, aufgrund der damit verbundenen Geschwindigkeitsungleichheit überfordert wird. Der Coil steuert den Pinnacle, um ihm zu signalisieren, dass er die Übertragung verlangsamt, um dies zu verhindern. Der Xmit-Err-Zähler in der Ausgabe des Befehls show port (siehe Schritt 8) gibt an, ob die Ausgabepuffer eines der 12 10/100-Ports überlaufen sind.Hinweis: Standardmäßig ist die Flusssteuerung zwischen den Pinnacle- und Coil-ASICs deaktiviert: esc-6509-c (enable) **show option flowcontrol**

```
Option flowcontrol: disabled
```
16. Mit diesem Befehl werden die Zeigerregister des mit dem Port verknüpften Coil-ASIC angezeigt. Führen Sie drei Snapshots durch, um zu überprüfen, ob die Zähler geändert wurden, um sicherzustellen, dass die Register nicht fixiert sind.

esc-6509-c (enable) **show asicreg 6/1 coil pointers**

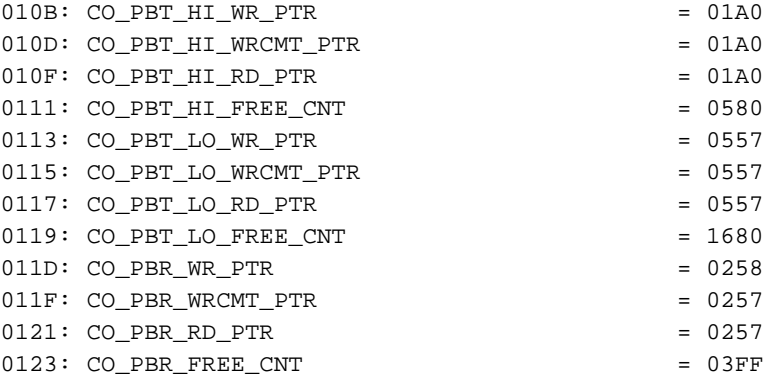

esc-6509-c (enable)

Die oberen und unteren Tx-Zähler sollten verschoben werden (CO\_PBT\_HI.. und CO\_PBT\_LO..).Rx-Zähler sollten verschoben werden (CO\_PBR..)

17. Geben Sie diesen Befehl ein, um die spezifische MAC-Kontrolleinstellung des mit dem Port verknüpften Coil ASIC-Registers zu deaktivieren. Mit dieser Funktion kann überprüft werden, ob die Duplexeinstellung in der Ausgabe des Befehls show port wirklich im Coil ASIC festgelegt ist. Dies ist besonders hilfreich bei der Fehlerbehebung bei der automatischen Aushandlung, ob Jumbo-Pakete im ASIC für diesen Port aktiviert sind, was mit der Einstellung in der Ausgabe des Befehls show port jumbo übereinstimmen sollte und dass sich die MAC nicht im Loopback befindet.

```
esc-6509-c (enable) show asicreg 6/1 coil 129
0129: CO_MAC_CONTROL1 = 014C
esc-6509-c (enable)
Dies ist die Dekodierung der Befehlsausgabe:
0x014C = 101001100 binary
```

```
Checking bit setting from right to left:
Bit5 = 0 (MAC loopback is disabled)
Bit6 = 0 (tx & rx of jumbo packets is disabled)
Bit7 = 1 (full duplex)
```
18. Geben Sie diesen Befehl ein, um alle mit dem Port verknüpften Coil ASIC

Registereinstellungen zu löschen. Sammeln Sie drei Snapshots, falls der TAC-Techniker dies anfordert.

```
esc-6509-c (enable) show asicreg 6/1 coil all
0001: CO_TFIFO_CONFIG = 0001
0002: CO_CPU_DISABLE0_3 = 0000
0003: CO_CPU_DISABLE4_7 = 0000
0004: CO_CPU_DISABLE8_11 = 0000
0005: CO_CPU_RESET_GEN = 0000
0006: CO_PORT_NUM = 0000
0007: CO_PB_CONFIG = 0000
0008: CO CPU MATCHA ADDR47 32 = 0180
0009: CO_CPU_MATCHA_ADDR31_16 = C200
000A: CO_CPU_MATCHA_ADDR15_0 = 0020
000B: CO_CPU_MATCHB_ADDR47_32 = 0100
```
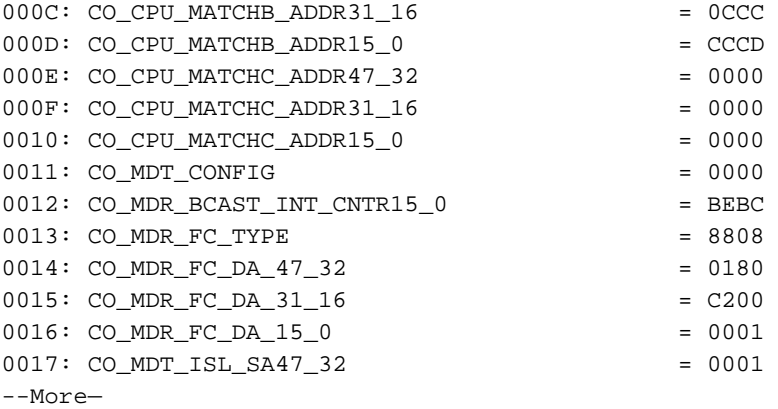

19. Geben Sie diesen Befehl ein, um die mit dem Port verknüpften Einstellungen für das Telefonregister der Media Independent Interface (MII) zu löschen. Sammeln Sie drei Snapshots, falls der TAC-Techniker dies anfordert. Sie können die Register 0000, 0001 und 0005 auch decodieren, um die Einstellungen für die automatische Aushandlung für den Port wie hier gezeigt zu überprüfen.Hinweis: Diese CLI ist ab CatOS 6.3(8) derzeit nicht funktionsfähig. Weitere Informationen finden Sie unter Cisco Bug ID [CSCdz26435](http://tools.cisco.com/Support/BugToolKit/search/getBugDetails.do?method=fetchBugDetails&bugId=CSCdz26435) (nur [registrierte](http://tools.cisco.com/RPF/register/register.do) Kunden).

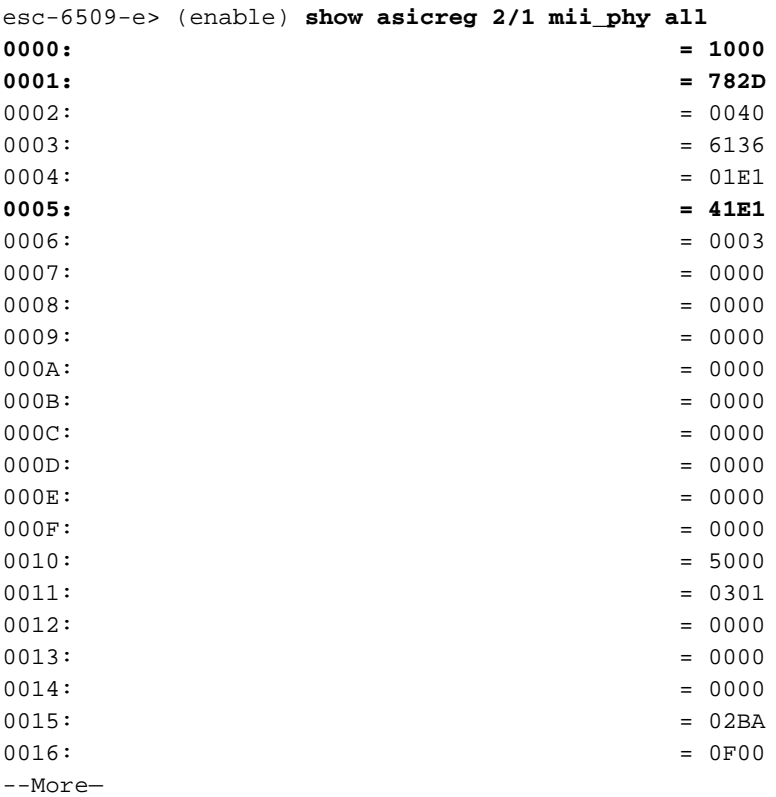

Die mii\_phy-Einstellungen für die Registrierung 000, 0001 und 0005 können hilfreich sein, um die Einstellungen für die automatische Aushandlung zu überprüfen.Registriert 0000 und 0001 - Wofür wird angenommen, dass der Port festgelegt ist.Registrieren Sie 0005: Was wird davon ausgegangen, dass der Verbindungspartner (das andere Ende) dies durch automatische Aushandlung kann?Schlüssel für Registrierung **0000**:Aus dem Beispielausgabegister, 0000 = 1000 hex = 0001 0000 000 00000 binär. Wenn Sie von rechts nach links zählen (Bit 0 bis 15) und den vorherigen Schlüssel verwenden, sehen Sie, dass das einzige Bit, das auf 1 gesetzt ist, Bit 12 ist. Dies bedeutet, dass angenommen wird, dass unser Port auf Auto-Negotiation eingestellt ist, was mit dem Befehl show port überprüft werden kann.

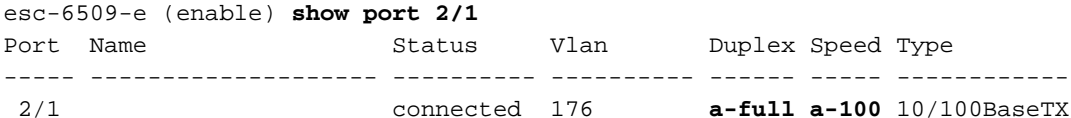

Schlüssel für Registrierung**0001**: (Die Porteinstellungen)Aus dem Beispielausgabegister, 0001 = 782D hex = 0111 1000 0010 1101 in binärer Form. Wenn Sie von rechts nach links (Bit 0 bis 15) zählen und den vorherigen Schlüssel verwenden, können Sie sehen, dass die einzigen Bits, die auf 1 gesetzt sind, 0,2,3,5 und 11 bis 14 sind. Das bedeutet, dass Sie Ihrem Verbindungspartner mitteilen sollten, dass Sie 10BaseT und 100BaseT im Halb- oder Vollduplex-Modus über den automatischen Aushandlungsprozess unterstützen. Dies bedeutet auch, dass der Prozess der automatischen Aushandlung abgeschlossen ist und Sie über den Link verfügen.

Registerschlüssel **0005**: (Link-Partnerfunktion):Aus dem Beispielausgabegister 0005 = 41E1 hex = 0100 0001 1110 0001 binär. Wenn Sie von rechts nach links (Bit 0 bis 15) zählen und den vorherigen Schlüssel verwenden, können Sie sehen, dass die einzigen Bits 0, 5 bis 8 und 14 auf 1 eingestellt sind. Das bedeutet, dass das an diesen Port angeschlossene Gerät durch den automatischen Aushandlungsprozess bestätigt hat, dass es sowohl 10BT und 100BT als auch Vollduplex-Modus unterstützt, da sowohl die Bits 5 bis 8 als auch Bit 14 festgelegt wurden. Unser Switch-Port sollte die bestunterstützte Einstellung festlegen, die das angeschlossene Gerät unterstützen kann, was in diesem Fall 100/voll ist.

20. Uberprüfen Sie die Einstellung Local Target Logic (LTL) eines Ports. LTL wird vom Supervisor verwendet, um ein bestimmtes Paket an den entsprechenden Port zu zielen. Wenn der Supervisor beispielsweise ein Broadcast-Paket an alle Ports in einem bestimmten VLAN weiterleiten muss, wird ein bestimmter LTL-Wert im Ergebnis verwendet, das auf dem Result BUS (RBUS) gesendet wird, um dies an die Linecards zu signalisieren. Wenn der Broadcast nicht an einem Port ankommt, an dem er sein sollte, überprüfen Sie die LTL für diesen Port. Das gleiche Konzept kann für Unicast-Pakete und unbekannte Unicast-Flood-Probleme verwendet werden. Bevor Sie sich LTL ansehen, überprüfen Sie, ob die Ports so konfiguriert sind, wie sie es sein sollten, indem Sie die Befehle verwenden, die im Abschnitt [Zusammenfassung der Befehle](commands) aufgelistet sind. Einige Fehler, die in der Vergangenheit LTL-Probleme betreffen, betreffen die SPAN-Funktion (Switched Port Analyzer), da SPAN die LTL so modifiziert, dass ein Paketanalysator auch eine Kopie des Datenverkehrs erhält. Beachten Sie dies bei der Fehlerbehebung.

esc-6509-c (enable) **show ltl 6/1** Getting LTL Data from Module 6, for Port 1 enabled entries (0x0000 to 0xFFFF) LTL memory bits work with active low (**enabled with 0**) Valid Ports ->0x000F 0xFFFF FFFF FFFF **INDEX LTL-A LTL-B** ---------> 0x0140: 0xFFFE 0xFFFF FFFF FFFE 0x80AF: 0xFFFE 0xFFFF FFFF FFFC 0xC0AF: 0xFFFE 0xFFFF FFFF FFFC

LTL-Details0x0140 - Software-Unicast-LTL-Index0x80 - Hardware Flood LTL Index0xc0 -Hardware-Broadcast-LTL-IndexLTL-A wird von Pinnacle (vier Gigabit-Ports pro Chip) ASIC verwendet, LTL-B wird von Coil (12 10/100-Ports pro Chip)-ASICs verwendet.Der Indexwert von 0x0140 ist für die Software-Unicast-Handhabung. Dieser Wert wird von der tatsächlichen Modul- und Portnummer abgeleitet. 0x0140 = 0000 0001 0100 000. Aber nur die letzten 10 Bit (01 0100 000) verwendet werden. Für Port 6/1 sollte die Portnummer minus eins den sechs am wenigsten signifikanten Bits des Index entsprechen (Port 1 - 1 = 0dec = 00000). Die Modulnummer minus eins sollte durch die vier höchstwertigen Bits dargestellt werden (Modul 6 - 1 = 5dec = 0101). Wenn Sie dieses Modul und den Port-Wert

zusammenfassen, ergibt dies 01 0100 000.Der tatsächliche LTL-A- und LTL-B-Wert für den Index 0x0140 ist 0xFFFE und 0xFF...FFFE. Wenn Sie dies in binäre Dateien umwandeln (0xFFFE = 111 111 111 111 110) und von rechts (Port 1) nach links lesen, wird nur Port 1 mit dem Wert 0 für LTL-A und LTL-B festgelegt. LTL-B stellt die vier Coil-ASICs dar, d. h. der Index 0x0140 LTL wird nur zum Senden von Unicast-Datenverkehr an Port 6/1 verwendet. LTL-A stellt die vier Pinnacle-Ports dar. Da Port 6/1 mit Coil 1 verbunden ist (der die Ports 6/1 bis 12 behandelt) und Coil 1 mit Port 1 an der Pinnacle verbunden ist, wird auch Port 1 der Pinnacle festgelegt. Bei einer Dekodierung des LTL-Indexwerts für Software-Unicast sollte nur der betreffende Port (6/1) aufgeführt sein, da ein Unicast nur einen Port ausschalten sollte, und Sie haben im Befehl show ltl 6/1 6/1 angegeben. Die Indexwerte von 0x80 und 0xC0 gelten für Hardware-Flood und Broadcast. AF ist das VLAN (0xAF = 175 Dezimalstellen = VLAN 175). Im Gegensatz zum Software-Unicast-LTL-Index, der für Port 6/1 spezifisch ist, decken die Broadcast- und Flood-LTL-Indizes alle Ports für das gesamte Modul für das angegebene VLAN ab.Wenn Sie den LTL-B-Wert der Coil ASICs (0xFF..FFFC) des Index 0x80AF und 0xC0AF in binär konvertieren, ergibt 0xFF...FFFC = 11...111 111 11 11 11 11 11 1100. Wenn Sie von rechts (Port 1) nach links lesen, werden nur die Ports 1 und 2 mit dem Wert 0 festgelegt, sodass nur 6/1 und 6/2 unbekannte Unicasts weiterleiten und die Broadcasts für VLAN 175 auf Modul 6 übertragen können. Wenn Sie die Befehle show port und/oder show trunk ausgeben, sollte dies zeigen, dass 6/1 und 6/2 die einzigen aktiven Ports in VLAN 175 in Modul 6 sind.Hinweis: LTL sollte für einen Port festgelegt werden, selbst wenn dieser sich in einem blockierten Spanning-Tree-Zustand befindet.Die Konvertierung der Pinnacle ASICs LTL-A-Werte (0xFFFE) des Index 0x80AF und 0xC0AF in binäre Werte ergibt 0xFFFE = 111 111 111 11 111 111 110. Wenn Sie von rechts (Port 1) nach links lesen, wird nur Port 1 mit dem Wert 0 festgelegt, sodass nur Port 1 auf dem Pinnacle unbekannte Unicasts weiterleiten und VLAN 175 auf Modul 6 übertragen kann. Beachten Sie, dass jeder Coil-ASIC 12 10/100-Ports verarbeitet. Port 6/1 und 6/2 sind daher Teil desselben Coil-ASIC (der ersten Coil-ASIC), der mit Port 1 des Pinnacle verbunden ist. Wenn ein Port, der der zweiten Coil ASIC auf Modul 6 (Ports 6/13 bis 24) zugeordnet ist, auch in VLAN 175 aktiv war, entspricht diese Coil-ASIC Port 2 auf der Pinnacle, und LTL-A auf 0xFFFC = 1111 1100 festgelegt ist.

21. Uberprüfen Sie die CBL eines Ports. Die Farbe bezieht sich auf das VLAN. Mit diesem Befehl wird der Spanning-Tree-Status eines bestimmten VLANs für einen bestimmten Port überprüft. Mit dieser Funktion können Sie überprüfen, ob die in der Ausgabe des show spantree <*mod/port*> angezeigten Werte in den Pinnacle und Coil ASICs korrekt eingestellt sind.

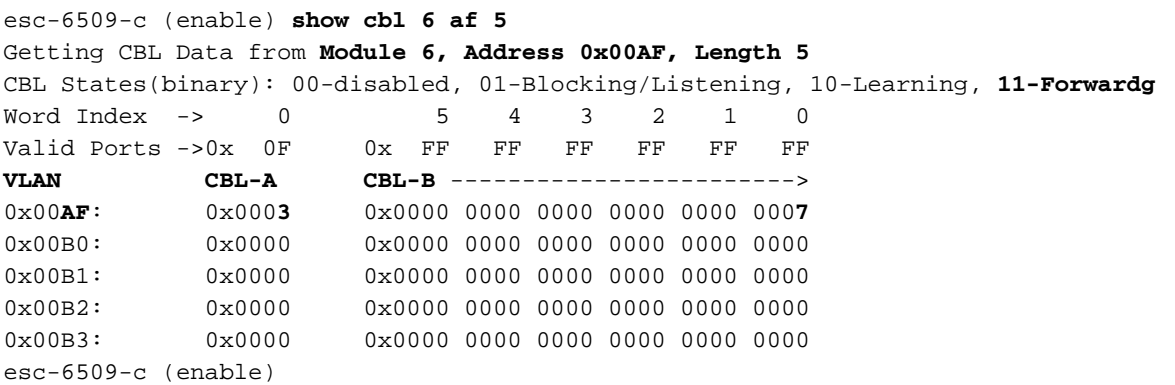

CBL-DetailsDie Befehlssyntax lautet show cbl [module] [start vlan (in hex)] [length], wobei die Länge die Anzahl der VLANs ist, die Informationen über den Start im Start-VLAN anzeigen sollen, d. h. die VLAN-Nummer, von der die Ausgabe beginnt. Die Standardlänge ist 1, wenn nicht angegeben. In der Ausgabe des Befehls show cbl 6 af 5 wird

beispielsweise für Modul 6 CBL info angezeigt. Dies beginnt mit VLAN 0xAF = 175 dec und umfasst die nächsten vier VLANs danach (VLAN 176 bis 179), da das Längenfeld auf 5 festgelegt ist.Anders als bei LTL benötigt CBL für jeden Port zwei Bit, da mehr Variablen dargestellt werden müssen, z. B. 00 = deaktiviert, 01 = Blockieren/Hören, 10 = Lernen und 11 = Weiterleitung.Im Beispiel in diesem Dokument bedeutet die CBL-Einstellung: welche Spanning-Tree-Einstellungen für jeden der Modul-6-Ports in den VLANs 175 bis 179 vorgenommen werden.Wenn Sie sich auf VLAN 175 (0xAF) konzentrieren, liegt der CBL-A-Wert bei 0x0003. CBL-A gilt für den Pinnacle ASIC. Wenn Sie dies in binäre Dateien konvertieren, ergibt 0x0003 = 0000 000 0000 0011. Wenn Sie von rechts (Port 1) nach links mit zwei Bits für jeden Port lesen, wird Port 1 auf 11 = Forwarding festgelegt, während alle anderen Ports für Spanning-Tree auf 00 = deaktiviert eingestellt sind. Pinnacle-Port 1 entspricht Coil 1, der die ersten 12 10/100-Ports am Modul steuert (6/1 bis 12). Das bedeutet, dass sich mindestens ein Port im Bereich von 6/1 bis 12 in einem Spanning-Tree-Weiterleitungsstatus befinden muss und dass Ports im Bereich von 6/13 bis 48 nicht vorhanden sein dürfen. Überprüfen Sie die ASIC-Einstellungen im CBL-B, um dies zu bestätigen.Wenn Sie sich auf VLAN 175 (0xAF) konzentrieren, liegt der CBL-B-Wert bei 0x00...0007. CBL-B ist für die Coil ASICs vorgesehen. Wenn Sie diese in binäre Dateien konvertieren, ergibt dies 0x00...0007 = 0000...0000 000 0000 0111. Wenn Sie von rechts (Port 1) nach links mit zwei Bits für jeden Port lesen, wird Port 1 auf 11 = Weiterleitung, Port 2 auf 01 = Blockieren/Abhören festgelegt, während alle anderen Ports für Spanning-Tree auf Modul 6, VLAN 175 auf 00 = deaktiviert eingestellt sind. In diesem Fall sind 6/1- und 6/2-Ports die einzigen aktiven Modul 6-Ports, die zu VLAN 175 gehören. Daher werden die anderen Ports als deaktiviert angezeigt. Die Ausgabe vom show spantree [vlan] oder show spantree [mod/port] kann verwendet werden, um zu überprüfen, ob die CBL korrekt eingestellt ist.

esc-6509-c (enable) **show spantree 175** VLAN 175 Spanning tree mode PVST+ Spanning tree type ieee Spanning tree enabled Designated Root 00-30-94-93-e5-80 Designated Root Priority 1 Designated Root Cost 76<br>Designated Root Port 6/1 Designated Root Port Root Max Age 20 sec Hello Time 2 sec Forward Delay 15 sec Bridge ID MAC ADDR 00-d0-02-ea-1c-ae Bridge ID Priority 32768 Bridge Max Age 20 sec Hello Time 2 sec Forward Delay 15 sec Port **Vlan Port-State** Cost Prio Portfast Channel\_id ------------------------ ---- ------------- --------- ---- -------- ---------- 3/1 175 forwarding 4 32 disabled 0 **6/1 175 forwarding** 19 32 disabled 0 **6/2 175 blocking** 100 32 disabled 0 16/1 175 forwarding 4 32 enabled 0 esc-6509-c (enable)

22. Führen Sie den Befehl **show test <***module#***>** aus, um die Ergebnisse des Online-Diagnosetests zu überprüfen, der beim Booten des Switches oder beim Zurücksetzen eines Moduls durchgeführt wird. Anhand der Ergebnisse dieser Tests kann ermittelt werden, ob ein Hardwarekomponentenfehler auf dem Modul erkannt wird. Es ist wichtig, den Diagnosemodus auf "Abgeschlossen" festzulegen, da ansonsten alle oder einige

Diagnosetests übersprungen werden. Wenn zwischen jetzt und dem letzten Switch oder dem letzten Modul-Reset ein Hardwarekomponentenfehler aufgetreten ist, muss die Diagnose erneut über einen Switch oder ein Modul zurückgesetzt werden, um den Fehler zu erkennen.Gehen Sie wie folgt vor, um die Diagnosetests für ein Modul auszuführen:Stellen Sie den Diagnosemodus auf Abgeschlossen ein. esc-6509-c (enable) **set test diag complete** Diagnostic level set to complete. Setzen Sie das Modul zurück. esc-6509-c (enable) **reset 6**

This command will reset module 6 and may disconnect your telnet session.

Do you want to continue  $(y/n)$  [n]? y

Zeigen Sie das Diagnosetestergebnis für die Ports am Modul an, um auf einen Fehler hinzuweisen. Überprüfen Sie außerdem, ob in Gruppen mit 12 Ports Fehler auftreten, die auf einen Coil ASIC-Fehler oder einen Pinnacle-Port-Ausfall hindeuten. esc-6509-c (enable) **show test 6**

Diagnostic mode: complete (mode at next reset: complete) Module 6 : 48-port 10/100BaseTX Ethernet Line Card Status for Module 6 : PASS Port Status : Ports 1 2 3 4 5 6 7 8 9 10 11 12 13 14 15 16 17 18 19 20 21 22 23 24 ----------------------------------------------------------------------------- . . . . . . . . . . . . . . . . . . . . . . . . 25 26 27 28 29 30 31 32 33 34 35 36 37 38 39 40 41 42 43 44 45 46 47 48  $-$  . . . . . . . . . . . . . . . . . . . . . . . . Line Card Diag Status for Module 6 (. = Pass,  $F = Fail$ ,  $N = N/A$ ) Loopback Status [Reported by Module 2] : Ports 1 2 3 4 5 6 7 8 9 10 11 12 13 14 15 16 17 18 19 20 21 22 23 24 ----------------------------------------------------------------------------- . . . . . . . . . . . . . . . . . . . . . . . . Ports 25 26 27 28 29 30 31 32 33 34 35 36 37 38 39 40 41 42 43 44 45 46 47 48 ----------------------------------------------------------------------------- . . . . . . . . . . . . . . . . . . . . . . . . InlineRewrite Status : Ports 1 2 3 4 5 6 7 8 9 10 11 12 13 14 15 16 17 18 19 20 21 22 23 24 ----------------------------------------------------------------------------- . . . . . . . . . . . . . . . . . . . . . . . . Ports 25 26 27 28 29 30 31 32 33 34 35 36 37 38 39 40 41 42 43 44 45 46 47 48 ----------------------------------------------------------------------------- . . . . . . . . . . . . . . . . . . . . . . . .

esc-6509-c (enable)

### <span id="page-21-0"></span>Zugehörige Informationen

- [Fehlerbehebung bei Catalyst Switches der Serien 6500/6000 mit CatOS auf der Supervisor](http://www.cisco.com/en/US/products/hw/switches/ps708/products_tech_note09186a008015504b.shtml?referring_site=bodynav) [Engine und Cisco IOS auf der MSFC](http://www.cisco.com/en/US/products/hw/switches/ps708/products_tech_note09186a008015504b.shtml?referring_site=bodynav)
- [Fehlerbehebung bei Hardware- und verwandten Problemen mit MSFC, MSFC2 und MSFC2a](http://www.cisco.com/en/US/products/hw/switches/ps700/products_tech_note09186a008013495f.shtml?referring_site=bodynav)
- [Hardware-Unterstützung für LAN-Switches](http://www.cisco.com/en/US/products/sw/secursw/ps2134/tsd_products_support_eol_series_home.html?referring_site=bodynav)

• [Technischer Support und Dokumentation - Cisco Systems](http://www.cisco.com/cisco/web/support/index.html?referring_site=bodynav)